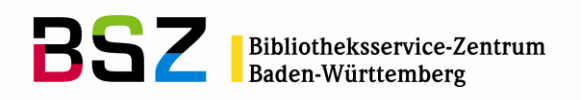

MusIS-Handreichung 5

*imdas pro* **Media-Modul**

Herausgegeben vom Bibliotheksservice-Zentrum Baden-Württemberg Stand: Oktober 2017

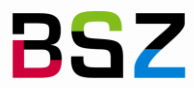

**BSZ** Bibliotheksservice-Zentrum

#### **MusIS-Handreichung 5:** *Imdas pro* **Media-Modul**

Vorliegendes Dokument ist unter der Creative Commons-Lizenz CC BY-NC-ND 3.0 veröffentlicht, d. h. das Dokument bzw. sein Inhalt darf für nicht-kommerzielle Zwecke frei genutzt und weitergegeben werden unter der Voraussetzung, dass das BSZ als Rechteinhaber genannt wird. Es ist nicht gestattet, das Dokument bzw. seinen Inhalt zu bearbeiten, abzuwandeln oder in anderer Weise zu verändern.

Weitere Informationen unter:<http://creativecommons.org/licenses/by-nc-nd/3.0/de/>

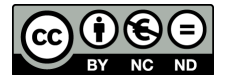

Von diesen Bestimmungen ausgenommen sind alle Abbildungen in diesem Dokument (Screenshots der Software *imdas pro*), die nicht unter Urheberschaft des BSZ stehen. Hier gilt das gesetzliche Urheberrecht.

#### **Die Handreichung wurde erstellt von:**

Sophie Rölle überarb. von Werner Schweibenz MuseumsInformationsSystem (MusIS) Telefon: +49 7531 88 4279 Mail: [werner.schweibenz@bsz-bw.de](mailto:werner.schweibenz@bsz-bw.de)

Bibliotheksservice-Zentrum Baden-Württemberg (BSZ) Universität Konstanz 78457 Konstanz / Germany

URL:<http://www.bsz-bw.de/mare/museen/index.html>

# **Bilddatei- und Medienverwaltung in** *imdas pro* **und** *archivis pro*

Mit dem Media-Modul können Sie digitale Bild- und Mediendateien verwalten. Diese Dateien müssen sich auf dem zentralen Laufwerk Z: (Ablageort für Arbeitsfotos) oder Y: (Ablageort für kleinformatige Bilder aus der Langzeitarchivierung) beim BSZ in Konstanz oder einem lokalen Laufwerk (z. B. Laufwerk C: des eigenen Computers) befinden. Grundsätzlich ist es auch möglich, lokale Server-Laufwerke im Museum oder Archiv einzubinden. Diese lokalen Server-Laufwerke müssen von der örtlichen EDV freigegeben sein und können dann in *imdas pro* bzw. *archivis pro* eingebunden werden.

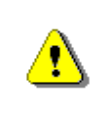

Das Media-Modul weist eine Reihe von Funktionen auf, die noch nicht vollständig getestet und dokumentiert sind. Bitte verwenden Sie ausschließlich diejenigen Funktionen, die in dieser Handreichung dokumentiert sind.

## **Praktische Einsatzmöglichkeiten des Media-Moduls**

Das Media-Modul bietet eine Reihe von Funktionen, die für die praktische Arbeit mit Bildern nützlich sind:

- Betrachten von Dateien,
- Umbenennen von verknüpften Dateien (der Bildpfad bleibt erhalten),
- Verschieben von verknüpften Dateien (der Bildpfad bleibt erhalten),
- Anzeige des Datensatzes (Medienobjekt) von verknüpften Dateien,
- Export von Dateien.

Um Dateien über das Media-Modul betrachten zu können, genügt das Benutzerrecht "MEDIA-MODUL LESEN". Um Dateien ändern zu können, benötigen Sie das Benutzerrecht "MEDIA-MODUL ÄNDERN".

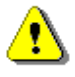

Um Änderungen auf dem Medienserver Laufwerk Z: durchzuführen, benötigen Sie Schreibrechte in Citrix.

Bitte stimmen Sie Ihre Benutzerrechte mit Ihre/m/r MusIS-Koordinator/in ab.

# **Öffnen des Media-Moduls**

Sie haben drei Möglichkeiten:

- 1. Klicken Sie in der Funktionsleiste von *imdas pro* auf den Button .
- 2. Wählen Sie den Menüpunkt MODULE und den Untermenüpunkt MEDIA-MODUL ÖFFNEN.
- 3. Wenn Sie sich direkt bei einem Objektdatensatz befinden und in der Buttonzeile den Button **klicken, öffnet sich das Media-Modul und zeigt die Bilddateien, die mit** dem aktuellen Objektdatensatz verknüpft sind.

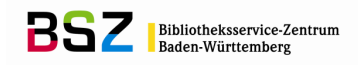

## **Aufbau des Media-Moduls**

Das Media-Modul öffnet sich als eigenes Fenster im Arbeitsbereich. Es hat eine Oberfläche, die dem Windows Explorer ähnelt (siehe Abb. 1). Diese Oberfläche besteht in der Miniaturansicht aus folgenden Bereichen:

- 1. Menüzeile und Buttonleiste
- 2. Ordnernavigationszeile
- 3. Ordnerbaumstruktur
- 4. Bildanzeigefenster / Listenansicht (alternativ)
- 5. Steuerung der Größe der Bildanzeige (nur in der Miniaturansicht)

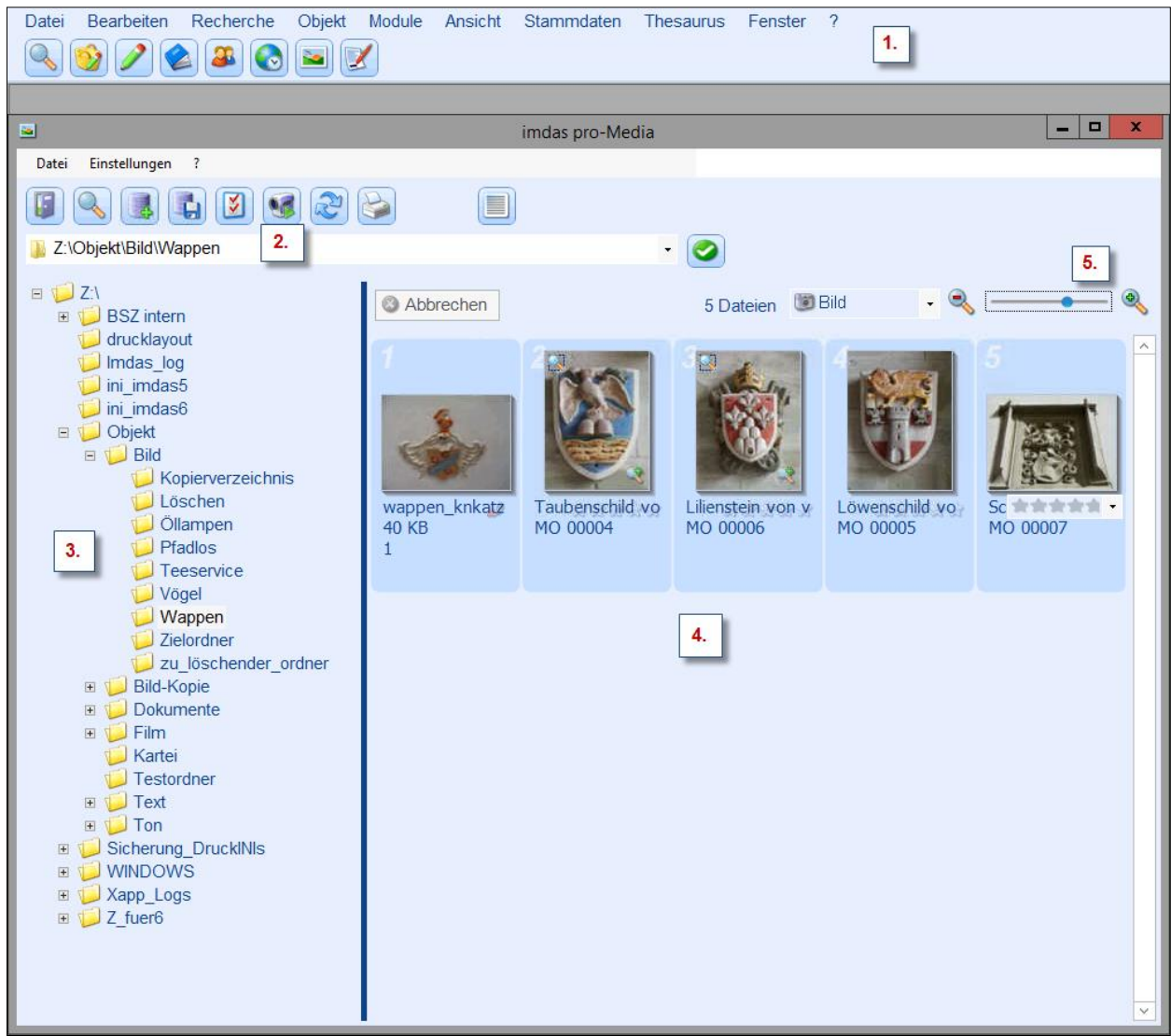

**Abb. 1:** *imdas pro* **Media-Modul in der Miniaturansicht**

Die Listenansicht wird in der Buttonleiste mit dem Button **burgerufen.** Sie ähnelt der Detailanzeige im Windows-Explorer.

## **Konfiguration des Media-Moduls**

Das Media-Modul kann weitgehend ohne Konfiguration in Betrieb genommen werden. Es müssen lediglich die zentralen Verzeichnisse angegeben werden, in denen Multi-

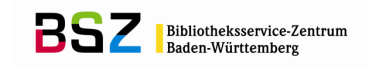

Media-Dateien abgelegt sind. Es genügt, die oberste Ebene des Verzeichnisses anzugeben (also z. B. die Laufwerke Z: für den Medienserver oder Laufwerk Y: für die Langzeitarchivierung), es müssen keine Unterverzeichnisse angegeben werden.

Ţ

Werden die zentralen Verzeichnisse nicht in der Konfiguration angegeben, kann es beim Import von Media-Dateien zu Fehlern kommen.

Um ein zentrales Verzeichnis einzugeben, klicken Sie im Menüpunkt EINSTELLUNGEN auf OPTIONEN und wählen den Karteireiter LAUFWERKE. Danach erscheint folgender Dialog (siehe Abb. 2):

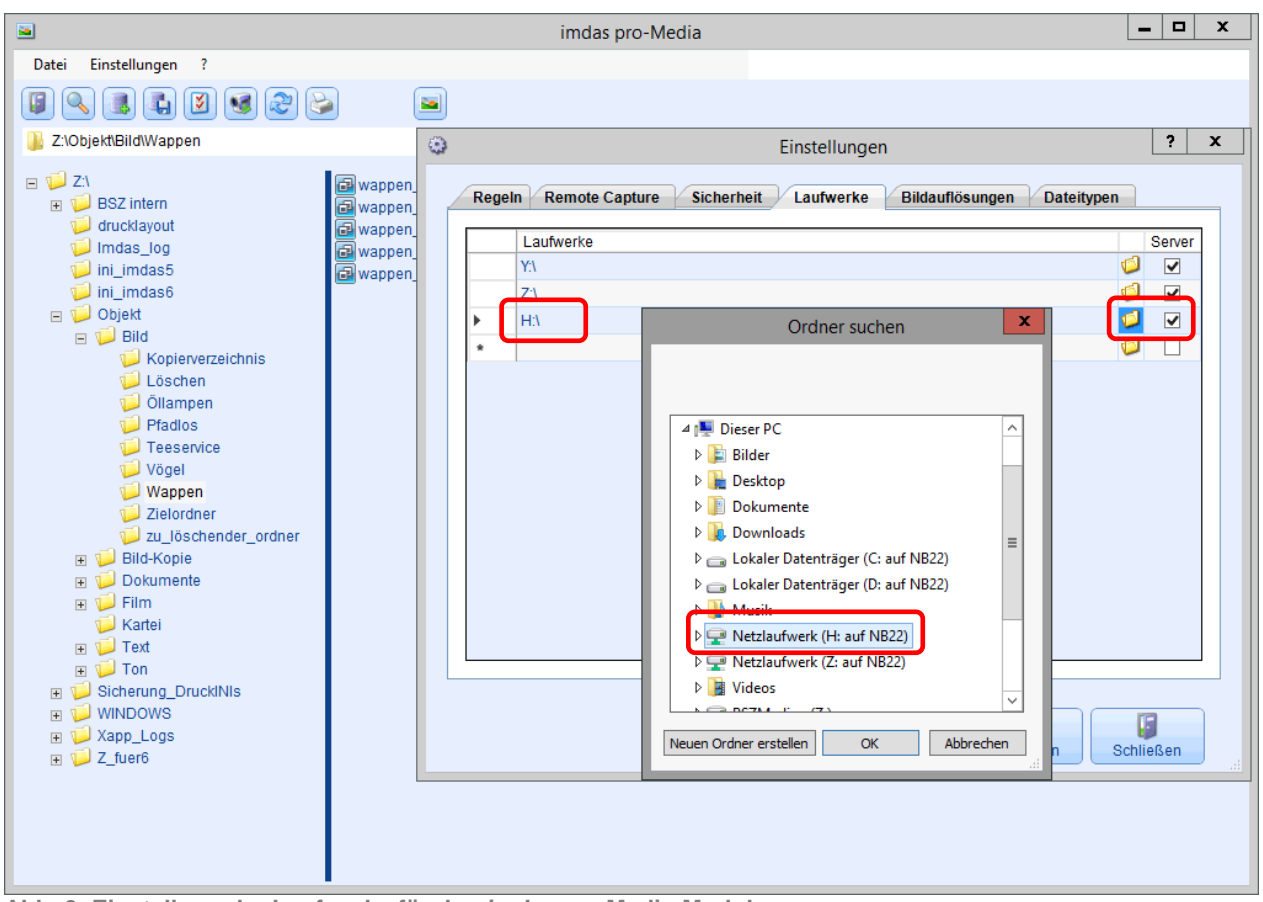

**Abb. 2: Einstellung der Laufwerke für das** *imdas pro* **Media-Modul**

Die notwendigen Verzeichnisse können durch einen Klick in ein leeres Feld in der Spalte LAUFWERKE hinzugefügt werden, dann erscheint ein Button zum Hinzufügen (siehe rote Markierung in Abb. 2). Es erscheint ein Explorerfeld, in dem Sie das gewünschte Laufwerk suchen und auswählen können. Das Häkchen im Auswahlfeld SERVER darf nur gesetzt werden, wenn es sich tatsächlich um einen Server handelt, nicht aber für lokale Laufwerke des PCs (z. B. Laufwerk C:).

T

Bitte kontaktieren Sie vor dem Eingeben von lokalen Server-Laufwerken das MusIS-Team und Ihre lokale EDV (Berechtigungen!).

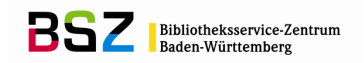

## **Weitere Optionen zur Konfiguration**

Die übrigen Optionen REGELN, REMOTE CAPTURE, SICHERHEIT und BILDAUFLÖSUNG müssen nicht konfiguriert werden. Für die Bildauflösung sind Standardwerte hinterlegt: Thumbnailgröße 150 x 150 Pixel, Bildschirmauflösung 1.280 x 1.280 Pixel. Diese Angaben bestimmen beim Bildexport die Werte im Feld "Zweck".

### **Funktionen für Bildinformationen**

Bei Bilddateien besteht die Möglichkeit, bestimmte Bildinformationen direkt in der Bilddatei abzulegen, im sogenannten Bild-Header. Dabei handelt es sich um zwei Arten von Bildinformation: Exif und IPTC, die im Folgenden kurz vorgestellt werden. Die Angaben der Exif/IPTC-Daten sind für Fotografen und Spezialisten für digitale Bilder gedacht und entsprechend kryptisch, als Anwender werden Sie normalerweise nicht aktiv mit diesen Daten arbeiten.

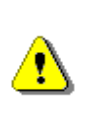

Bitte beachten Sie: In früheren Versionen konnten Sie sich im Media-Modul bei Bilddateien die Informationen zu Exif und IPTC über das Menü DATEI anzeigen lassen. In der Version 6 befindet sich diese Funktion unter dem Button EINSTELLUNGEN im Reiter DETAILS.

#### **Exif**

Die Abkürzung steht für *Exchangeable Image File Format*. Dies ist ein Datenformat, das von fast allen gängigen Digitalkameras und Scannern bedient wird. Bei der digitalen Aufnahme bzw. beim Scannen werden technische Informationen über das Bild (Metadaten) der Digitalkamera bzw. des Scanners als Bildinformation direkt in die Bilddatei (z. B. JPG und TIF) geschrieben. Zahlreiche Bildbearbeitungsprogramme sowie andere Software können auf diese Daten zugreifen und sie auslesen bzw. -geben.

#### **IPTC**

Die Abkürzung steht für *International Press Telecommunications Council*. Es steht für ein Dateiformat, das ursprünglich dem Informationsaustausch zwischen Nachrichtenagenturen und Zeitungen diente, sich aber als Quasistandard im Bildbereich durchgesetzt hat.

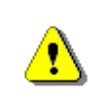

Die Felder von Exif und IPTC sind in großen Teilen nicht für den Einsatz in Museen und Archiven gedacht und gemacht, sind aber nützlich für Fotografen.

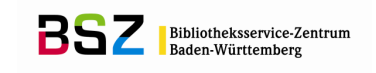

| ▩                                                                                                    | imdas pro-Media                                                                          | o<br>$\overline{\phantom{0}}$                                                                                                    | ×                    |
|----------------------------------------------------------------------------------------------------|------------------------------------------------------------------------------------------|----------------------------------------------------------------------------------------------------|----------------------|
| Einstellungen<br>Datei<br>$\cdot$ ?                                                                                                    |                                                                                          |                                                                                                    |                      |
| $\mathbb{E}$<br>B<br>Z:\Objekt\Bild\Wappen                                                                                                    | o                                                                                        | $\bullet$<br>$\star$                                                                                                    |                      |
| $\Box$ $\Box$ Z:<br>Abbrechen<br><b>ER 1</b> BSZ intern<br>drucklayout<br>Imdas_log<br>ini imdas5<br>$\sqrt{ }$ ini imdas6<br>D Objekt<br>$\Box$ Bild<br>Kopierverzeichnis<br>Löschen<br>Öllampen<br>d al<br><b>Tadlos</b><br><b>40 KB</b><br>Teeservice<br>$\mathbf{1}$<br>Vögel<br><b>Wappen</b><br>Zielordner<br>zu löschender or<br>Bild-Kopie<br>田<br>Dokumente<br>$\vert + \vert$<br>Film<br>$\overline{+}$<br>Kartei<br>Testordner<br>$\mathbb{F}$ $\overline{\mathbb{F}}$ Text<br>$\mathbb{F}$ $\overline{\mathbb{U}}$ Ton<br>Sicherung DruckINIs<br>$\vert + \vert$<br><b>WINDOWS</b><br>$\vert + \vert$<br>Xapp Logs<br>$+$<br>$\mathbb{H}$ $\mathbb{Z}$ Z fuer6<br>$\,<$<br>$\mathbf{H}$<br>$\,$ | wappen knkatz patriz<br>Taub the short of<br>Waffen<br>wappen_knmulf_basili<br>1980-2012 | 5 Dateien <b>D</b> Bild<br>x<br>Eigenschaften von wappen_knmulf_basilika_<br>Details<br>Vorgängerversionen<br>Allgemein<br>Eigenschaft<br>Wert<br>$\land$<br><b>Bild</b><br>Bild-ID<br>Abmessungen<br>200 x 267<br>wl<br>200 Pixel<br><b>Breite</b><br>wl<br>Höhe<br>267 Pixel<br>11<br>$\equiv$<br>Horizontale Auflösung<br>1 dpi<br>Vertikale Auflösung<br>1 dpi<br><b>Bittiefe</b><br>24<br>Nicht komprimiert<br>Komprimierung<br>Auflösungseinheit<br>$\overline{2}$<br>Farbdarstellung<br><b>sRGB</b><br>Komprimierte Bits/Pixel<br>0.58<br>Kamera<br>Kamerahersteller<br>Concord Camera GmbH<br>Kameramodell<br>Jenoptik JD 4363z<br>Blendenzahl<br>F/4.2<br>Belichtungszeit<br>1/43 Sek.<br>ISO-Filmempfindlichkeit<br><b>ISO-200</b><br>Eigenschaften und persönliche Informationen entfernen<br>Übernehmen<br>Abbrechen<br><b>OK</b> | ldom<br>$\checkmark$ |

**Abb. 3: Bildinformation als Exif/IPTC Daten in früheren Programmversionen**

Abb. 3 zeigt die Exif/IPTC-Daten einer Bilddatei. Um diese Daten anzeigen zu lassen, ist erst das gewünschte Bild durch Anklicken zu markieren. Dann über den Button EIN-STELLUNGEN den Reiter DATEI wählen. Die Metadaten werden im Fenster angezeigt.

Die Bildinformation in Form von Exif und IPTC spielt eine wichtige Rolle bei der Weitergabe von Bildern an Verlage sowie bei der Langzeitarchivierung von digitalen Bilddateien. Mit dem Media-Modul können Sie kontrollieren, ob die Bilddateien die notwendigen Exif-/IPTC-Daten enthalten. Eine Bearbeitung der Exif/-IPTC-Daten ist im Media-Modul nicht möglich, diese erfolgt mit einer speziellen Bildbearbeitungssoftware (z. B. Adobe Photoshop, ACDSee).

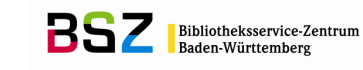

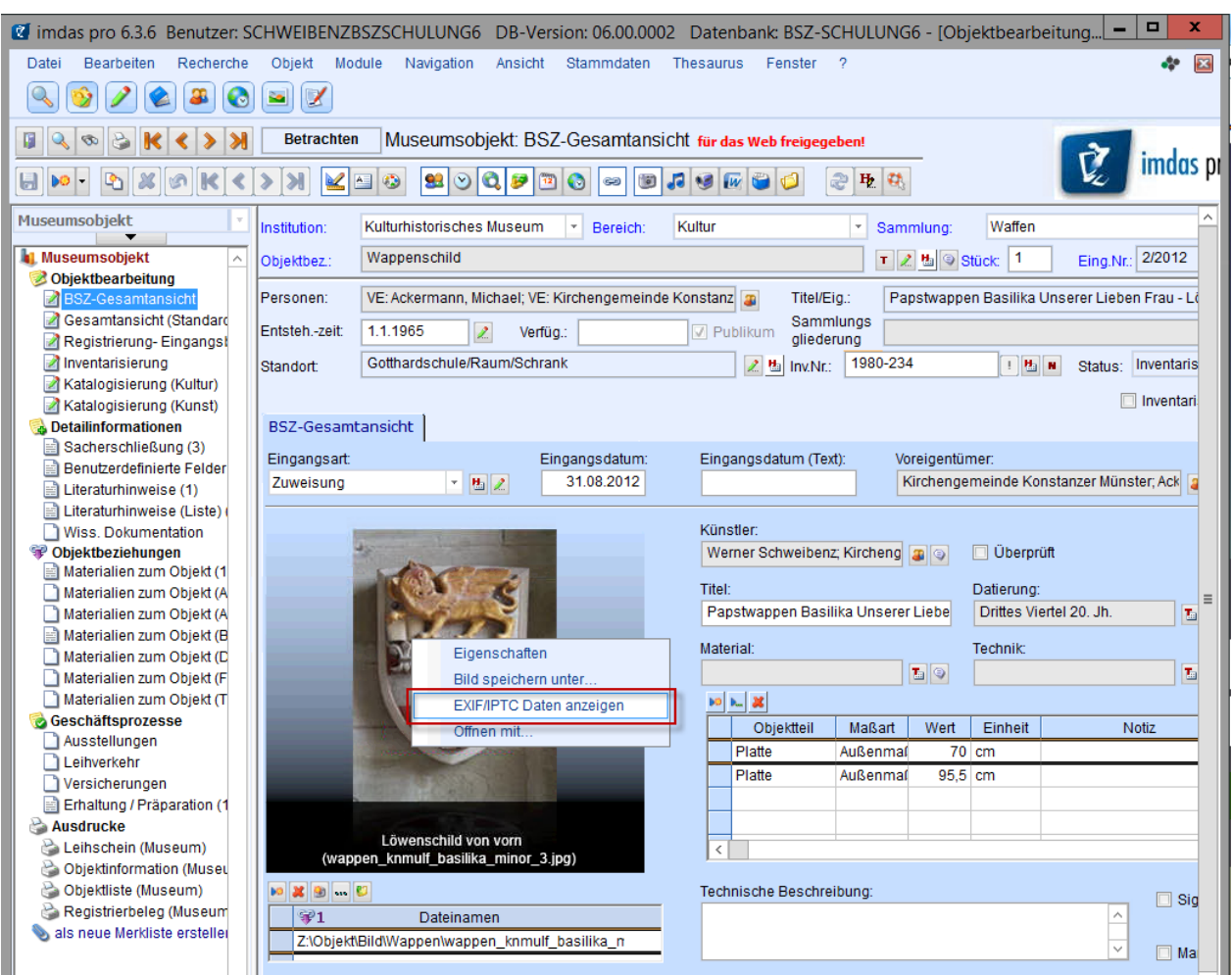

**Abb. 4: Bildinformation als Exif/IPTC Daten anzeigen in der Detailansicht des Museumsobjekts**

# **Vom Media-Modul unterstützte Dateitypen**

Im Media-Modul können viele gängige Medienformate angezeigt werden, z. B. BMP, DOC, GIF, JGP, MP3, PDF, TIF, TXT. Die Formate der Dateien können über den Menüpunkt EINSTELLUNGEN, Menüeintrag DATEITYPEN festgelegt werden.

Wenn Sie keine Dateitypen angeben, werden grundsätzlich alle von Joanneum Research voreingestellten Dateitypen im Verzeichnis angezeigt (z. B. BMP). Wenn Sie beispielsweise nur Dateien im Format JPG angezeigt bekommen wollen, können Sie die Anzeige auf dieses Dateiformat einschränken, indem Sie es als Dateityp angeben. Dazu öffnen Sie über den Menüpunkt EINSTELLUNGEN, Menüeintrag DATEITYPEN das Fenster FOLGENDE DATEITYPEN ANZEIGEN und tragen dort in das erste freie Tabellenfeld die Abkürzung des gewünschten Dateityps ein, z. B. JPG, und speichern mit dem Speicher-Button (siehe Abb. 5). Durch Löschen von Einträgen aus der Tabelle und anschließendes Speichern können Sie die Einschränkung der Anzeige wieder aufheben (bis auf die Voreinstellung von Joanneum Research).

Zum Aktualisieren der Anzeige nach einer Änderung verwenden Sie den Button in der Buttonleiste.

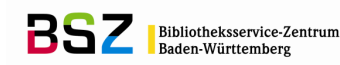

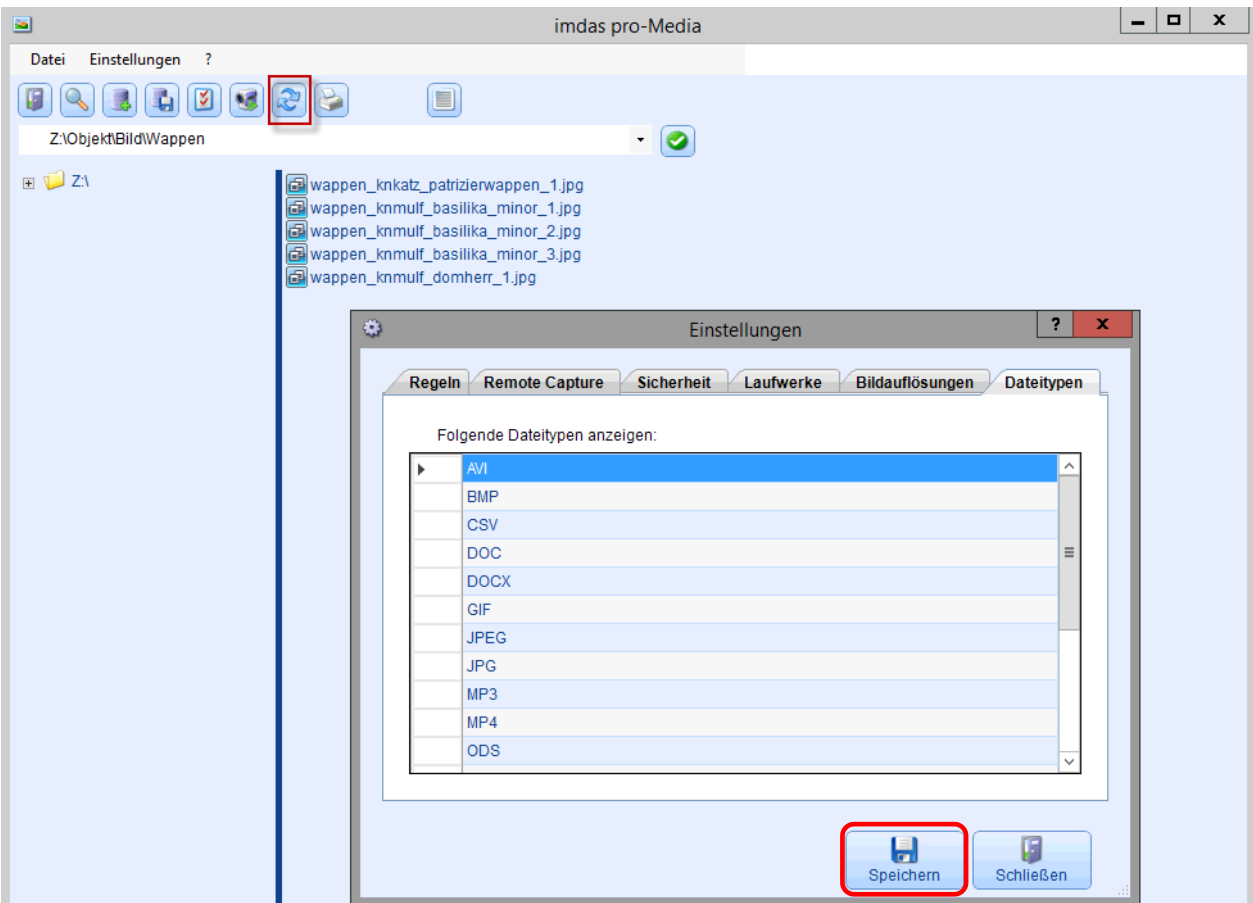

**Abb. 5: Festlegung der anzuzeigenden Dateitypen im Media-Modul**

Falls Sie im laufenden Betrieb nur bestimmte Dateitypen anzeigen wollen, nehmen Sie die Eintragung vor und aktualisieren die Anzeige (rote Markierung in Abb. 5). Das Media-Modul benötigt eine gewisse Reaktionszeit, um die Änderungen zu vollziehen. Aktualisieren Sie gegebenenfalls die Anzeige erneut.

#### **Anzeigemöglichkeiten der Bildanzeige**

Die Bildanzeige im Media-Modul kann wahlweise als Listenansicht oder Miniaturansicht erfolgen, die Ansicht stellen Sie in der Buttonleiste ein. Die Listenansicht wählen Sie, je

nachdem welche Ansicht aktiv ist, mit dem Button **by Button by Button .** In der Miniaturansicht werden kleine Bilder (sogenannte Thumbnails) angezeigt, in der Listenansicht dagegen nicht. Die Listenansicht zeigt eine Darstellung vergleichbar derjenigen im Windows Explorer, Ordner werden als gelbe Ordnersymbole angezeigt, die Mediendateien mit einem Symbol, das an zwei Diarahmen erinnert.

#### **Anlegen von Media-Modul-Ordnern für die Bilderverwaltung**

Das Media-Modul ermöglicht das Arbeiten mit Ordnern über die üblichen Funktionen eines Explorers, vergleichbar dem Windows Explorer von Microsoft. Bezugspunkt der

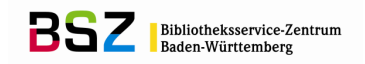

Arbeiten mit Ordnern ist immer derjenige Ordner, der mit einem blauen Kästchen als aktiv markiert ist.

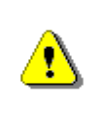

Bitte beachten Sie: Der Ordner, der bearbeitet werden soll, muss sich im rechten Fenster des Media-Moduls befinden. Dies hat sich gegenüber Vorgängerversionen geändert.

Mit der rechten Maustaste öffnen Sie ein Fenster, mit dem Sie einen neuen Ordner anlegen und einen bestehenden Ordner umbenennen oder löschen können (siehe rote Markierung in Abb. 6).

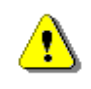

Für das Bearbeiten von Ordnern müssen Sie die erforderlichen Rechte in Citrix haben.

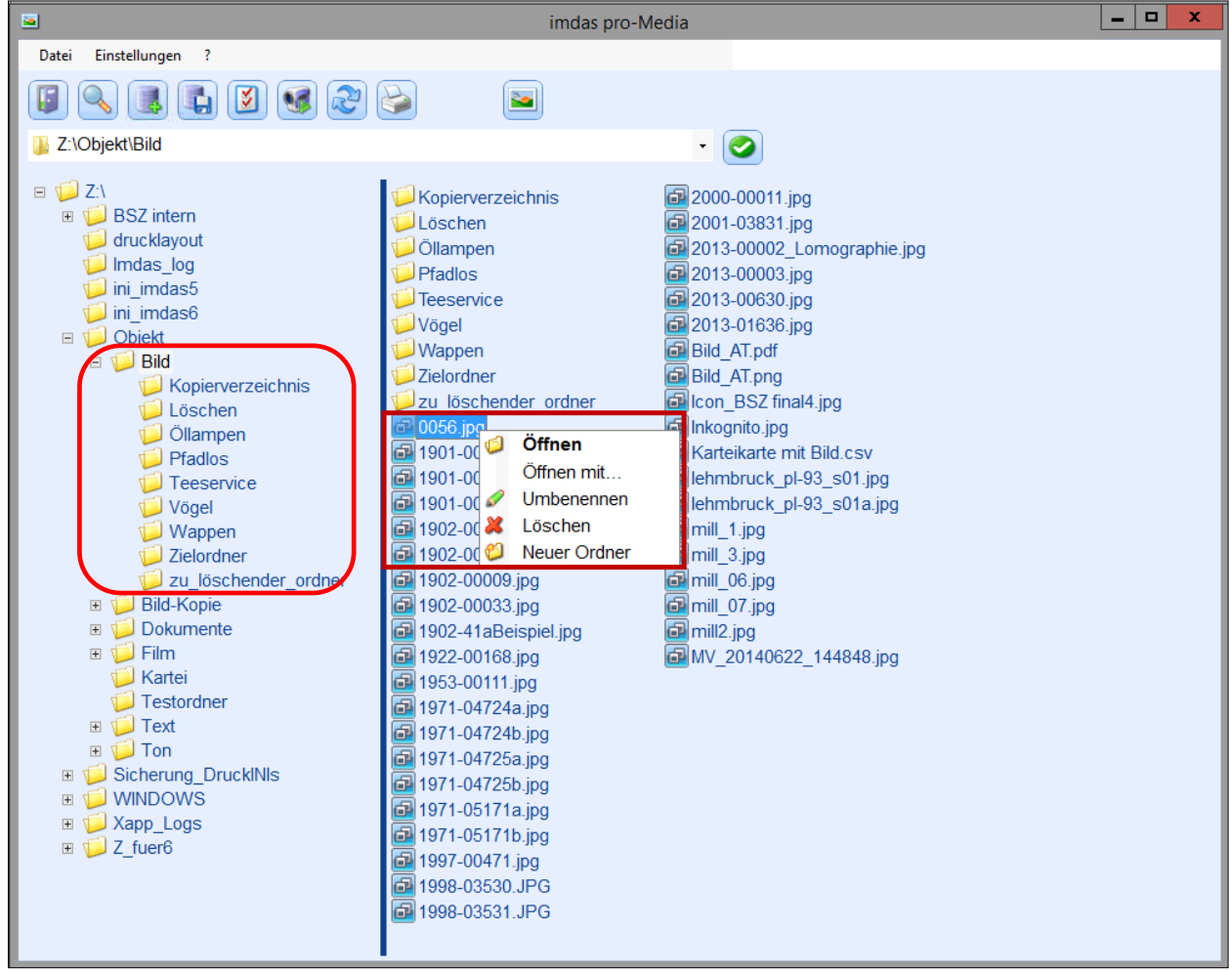

**Abb. 6: Arbeiten mit Ordnern im Media-Modul**

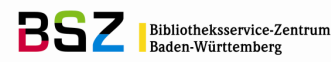

Neu angelegte Ordner werden alphabetisch in die Struktur des Verzeichnisses bzw. Unterverzeichnisses eingefügt. Eine Aktualisierung der Anzeige mit

dem Button wie in früheren Versionen ist nicht mehr notwendig.

## **Import von Bildern mit dem Media-Modul**

T

T

Das Media-Modul erlaubt den Import von Bilddateien als Medienobjekte nach *imdas pro*. Um Dateien zu importieren, müssen sie sich in einem zentralen Verzeichnis (z. B. Laufwerk Z:) befinden. Dies können Sie über die Ordnernavigationszeile kontrollieren.

> Der Import darf nur von einem zentralen Verzeichnis erfolgen, das allen Benutzern zur Verfügung steht, also beispielsweise von den Verzeichnissen Z: und Y: aus. Denn das Verzeichnis, aus dem der Import erfolgt, wird als Teil des Dateinamens abgelegt.

> Der Import darf nicht von einem lokalen Laufwerk wie beispielsweise Laufwerk C: auf dem PC erfolgen, weil der Bildpfad sonst auf dieses lokale Laufwerk verweist und ungültig wird, sobald dieses nicht mehr zur Verfügung steht.

Wählen Sie die zu importierenden Objekte aus und markieren Sie sie. Bei gehaltener Steuerungstaste- (Strg / Ctrl) können mehrere Dateien ausgewählt werden. Der Import

erfolgt mit dem Button **16.** Nachdem Sie diesen Button angeklickt haben, öffnet sich vor dem tatsächlichen Import ein Fenster OBJEKTAUSWAHL: SPEICHERN. In diesem Fenster erfassen Sie die Angaben für eine Objektauswahl der zu importierenden Objekte (siehe Abb. 7). Den Namen der Objektauswahl können Sie frei wählen, die Sammlung wählen Sie aus dem hinterlegten Pull-down-Menü aus, der Medientyp ist in diesem Beispiel "Bild". Die Objektauswahl sollte öffentlich, d. h. für andere auch sichtbar sein, setzen sie dazu das entsprechende Häkchen. Sobald Sie die Objektauswahl speichern und schließen, beginnt der Importvorgang. Ein Fenster unten rechts zeigt fortlaufend die Zahl der importierten Dateien an. Nach erfolgtem Import öffnet sich die Objektauswahl mit den importierten Bildern.

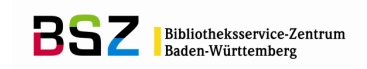

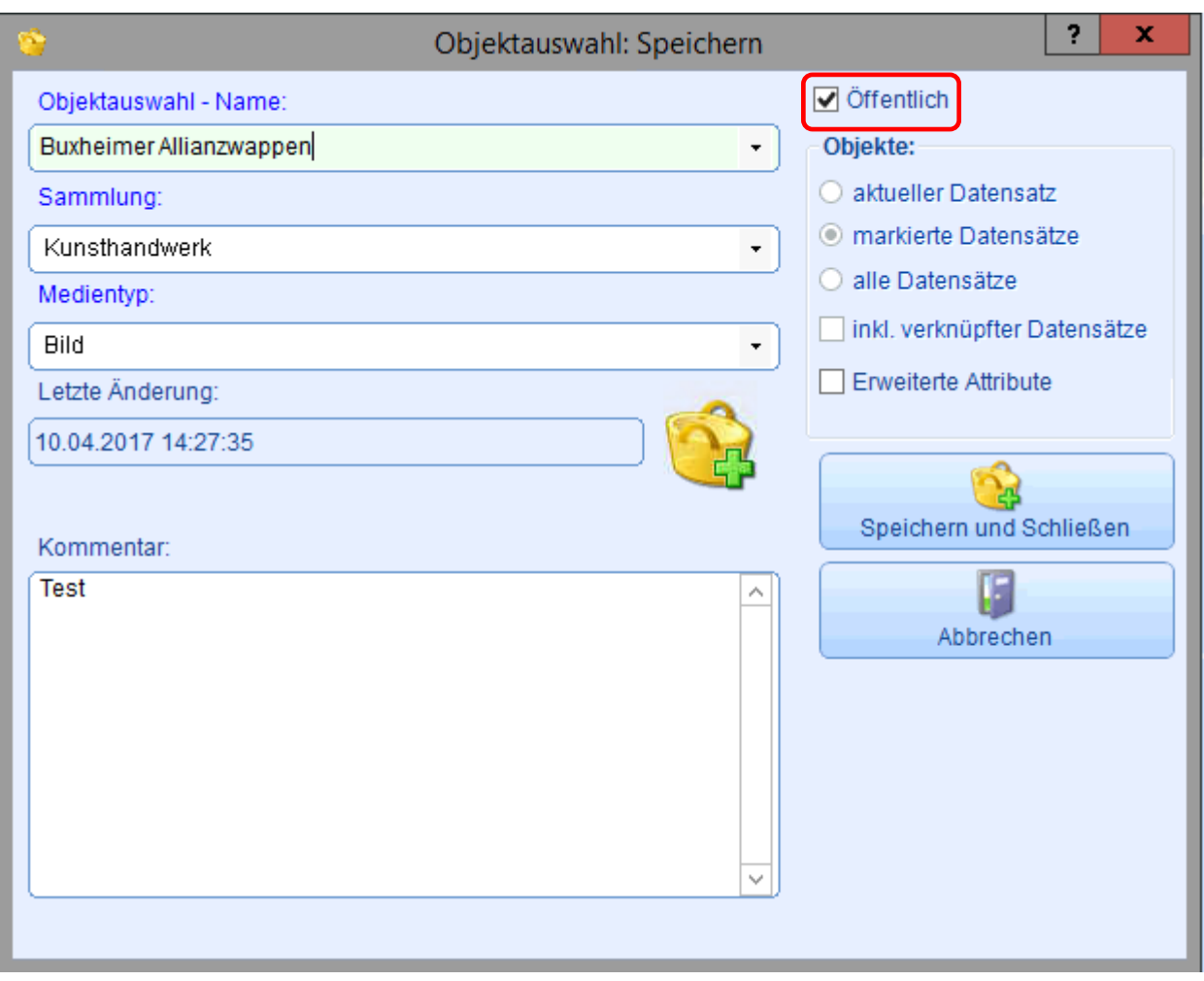

**Abb. 7: Dateiimport mit dem Media-Modul – Objektauswahl anlegen**

T

Die Objektauswahl des Imports kann nur über das Hauptmenü RECHERCHE, Menüpunkt OBJEKTAUSWAHL LADEN bzw. das Icon OBJEKTAUSWAHL LADEN aufgerufen werden, im Aufgabenbereich wird sie unter OBJEKTAUSWAHL LADEN nicht angezeigt.

Beim Import wird automatisch ein Medienobjekt angelegt, dessen Pflichtfelder im Maskenkopf automatisch befüllt werden. Das Medienobjekt erhält eine fünfstellige Eingangsnummer mit dem Präfix "MO", stehend für Medienobjekt (z. B. MO 00153), die Sammlung wird übernommen aus der Angabe in der Import-Objektauswahl, ins Feld OBJEKTBEZEICHNUNG wird der Dateiname übernommen (z. B. Breuer\_B55.JPG, Breuer\_Cesca.jpg), ins Feld DATEINAME in der unteren Maske der Pfad, von wo aus der Import erfolgte. Somit ist es auch möglich, mit dem Media-Modul auch Massenimporte von Bildern nach *imdas pro* durchzuführen. Dazu müssen die Bilder aber erst auf die zentralen Laufwerke Z: oder Y: kopiert werden (siehe oben Hinweis zum Bildpfad).

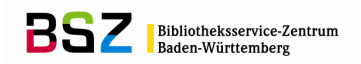

## **Export von Bildern mit dem Media-Modul**

Das Media-Modul hat auch eine Exportfunktion, die es erlaubt, Bilder aus *imdas pro* auf ein lokales Verzeichnis (z. B. Laufwerk C:) zu exportieren. Dazu müssen die gewünschten Medienobjekte ausgewählt und markiert werden. Folgende Verfahrensweisen stehen zur Verfügung:

1. Wenn Sie ein oder mehrere Bilder zu einem bestimmten Objekt exportieren möchten, gehen Sie auf die Objektbearbeitungsmaske des entsprechenden Objektes. Durch einen Klick auf den Button BILDER ZUM OBJEKT ANZEIGEN in der unteren Buttonzeile öffnet sich das Media-Modul. Dort müssen Sie die mit dem Objekt verknüpften Bilddateien in deren Ablageordner anklicken. Markieren Sie die Dateien, die Sie exportieren möchten.

2. Möchten Sie mehrere (voneinander unabhängige) Medienobjekte exportieren, treffen Sie in der Objektliste eine Auswahl. Klicken Sie über einer der markierten Zeilen die rechte Maustaste und wählen Sie MARKIERTE DATENSÄTZE … dann die Auswahl ZUM ME-DIA-MODUL EXPORTIEREN ... .Das Media-Modul öffnet sich und zeigt die gewählten Bilddateien. Durch die Vorauswahl ist eine Markierung ist nicht nötig.

3. Möchten Sie gezielt, namentlich bekannte Bilddateien exportieren, bei denen auch der Ablageordner bekannt ist, dann suchen Sie die entsprechenden Dateien über die Ordner im geöffneten Media-Modul und markieren Sie die zu exportierenden Dateien.

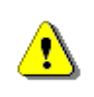

Ist kein Bild markiert, erscheint ein Warnhinweis. Es werden nicht mehr wie in einer früheren Version alle Bilder im angezeigten Ordner exportiert!

Nach der Auswahl der Bilder wird über den Button **der Export gestartet. Es öffnet** sich ein Fenster namens BILDEXPORT, in dem Angaben zum Ordner, Zweck und Format einzugeben sind (siehe Abb. 8).

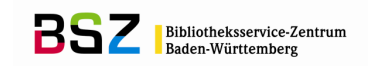

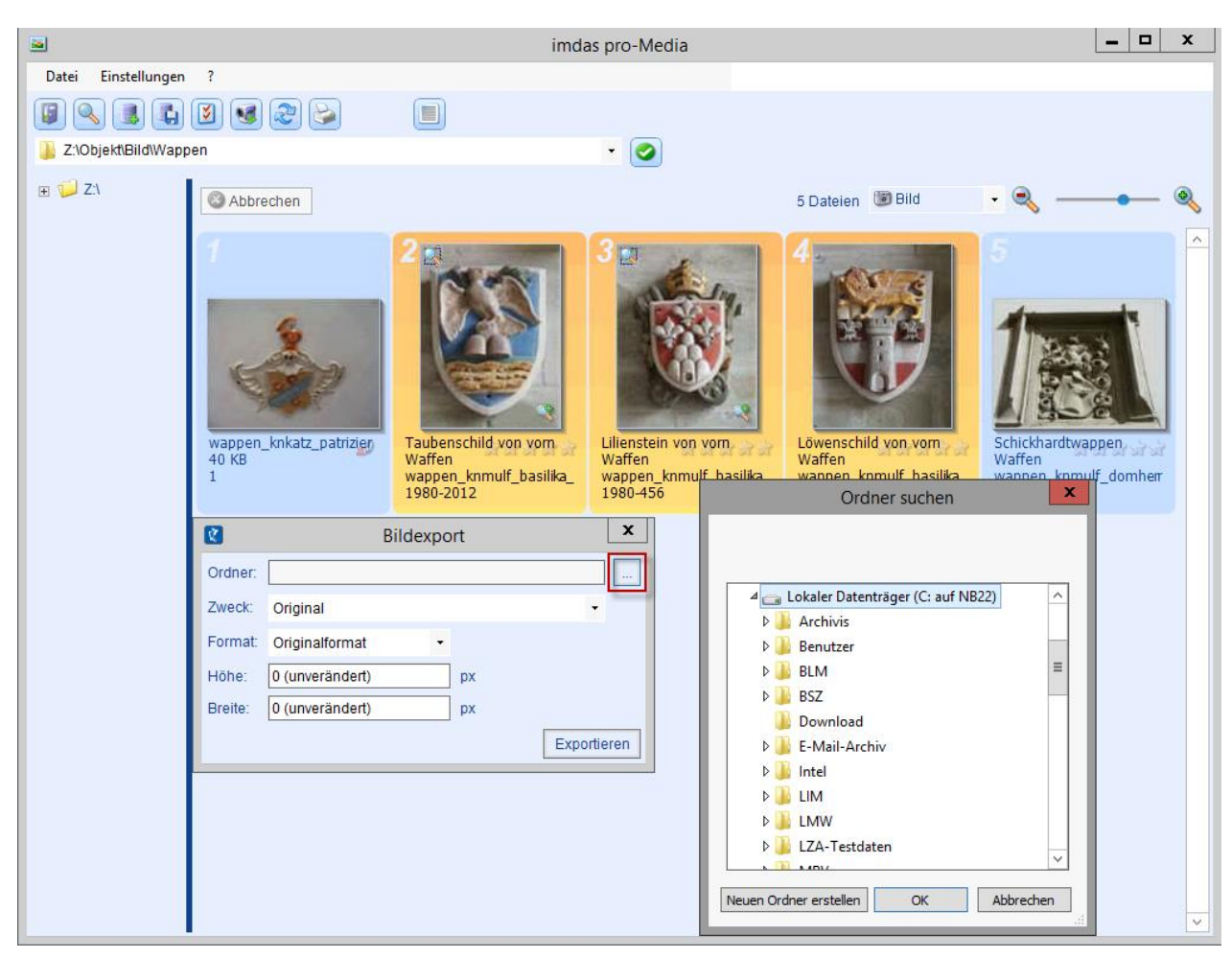

**Abb. 8: Dateiexport mit dem Media-Modul – Ordner festlegen**

Über den Button mit den drei Punkten öffnet sich ein Explorerfenster, in dessen Baumstruktur Sie den gewünschten Zielordner auswählen können.

Für den Export müssen Sie ein lokales Laufwerk auswählen:

Dieser PC >> Lokaler Datenträger >> C: >> Verzeichnisname …

Im Feld ZWECK sind verschiedene Auswahlmöglichkeiten vorgesehen, die größtenteils mit Voreinstellungen zur FORMAT, HÖHE und BREITE der Exportobjekte verbunden sind.

Wünschen Sie einen Export der Originaldatei, darf unter ZWECK nur die Auswahl "Original" und für FORMAT nur die Auswahl "Originalformat" verwendet werden. Dabei können lediglich kleine Veränderungen an der Dateigröße der exportierten Dateien auftreten, die nicht dokumentiert sind. Alle übrigen Auswahlen führen zu teilweise erheblichen Veränderungen an den exportierten Dateien. Die kopierten Originaldateien auf dem Medienserver (Laufwerk Z: oder Y:) werden beim Export aber nicht verändert.

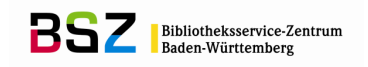

## **Das Betrachten von Dateien mit dem Media-Modul**

Im Media-Modul können Sie mit einem Doppelklick auf ein Bild in die Einzelansicht des Bildes wechseln, dabei öffnet sich ein IMAGE VIEWER (siehe Abb. 10).

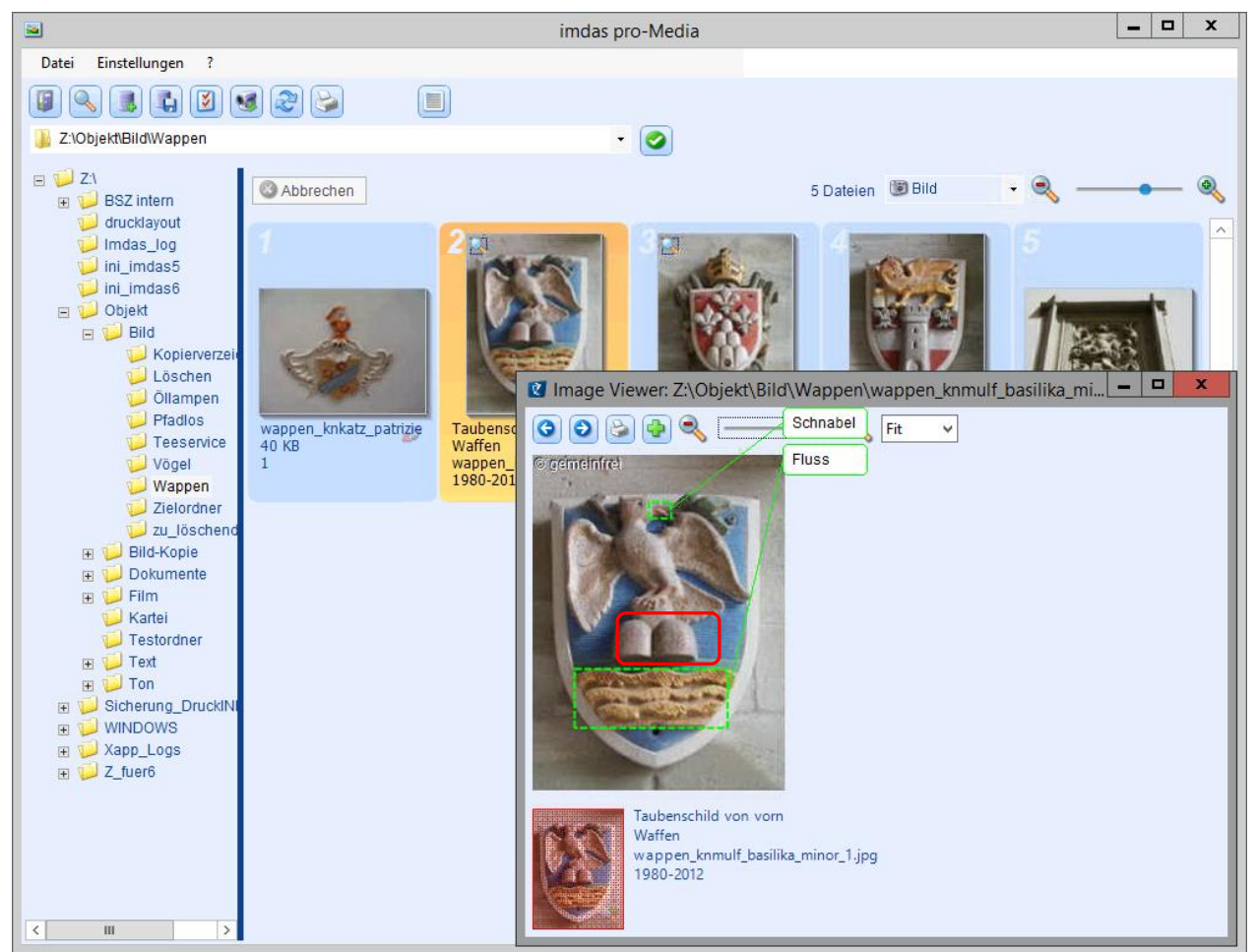

**Abb. 10: Media-Modul mit Einzelansicht eines Bildes**

T

In der Button-Zeile des IMAGE VIEWERS können Sie vor- bzw. zurückblättern, drucken, Annotationen einfügen und vergrößern.

> Mit dem Button können Sie eine oder mehrere Annotationen in ein Bild einfügen. Vorhandene Annotationen werden sichtbar, sobald Sie mit der Maus auf das Bild gehen. Annotationen werden im Ausdruck angezeigt.

Das Wasserzeichen mit dem Copyright-Symbol © erscheint automatisch, sobald bei MATERIALIEN ZUM OBJEKT (BILD) das Feld NUTZUNGSRECHTE ausgefüllt ist. Der angezeigte Text richtet sich nach dem Eintrag in diesem Feld.

#### **Umbenennen von verknüpften Dateien mit dem Media-Modul**

Mit dem Media-Modul können Sie bereits verknüpfte Dateien umbenennen, ohne dass die Verknüpfung dieser Datei beschädigt wird (Anzeige ZERBROCHENES KETTENGLIED).

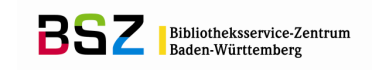

Wählen Sie die gewünschte Media-Datei aus, markieren Sie sie und wählen Sie mit der rechten Maustaste die Funktion UMBENENNEN aus (siehe Abb. 11). Der Bildpfad wird dabei automatisch angepasst.

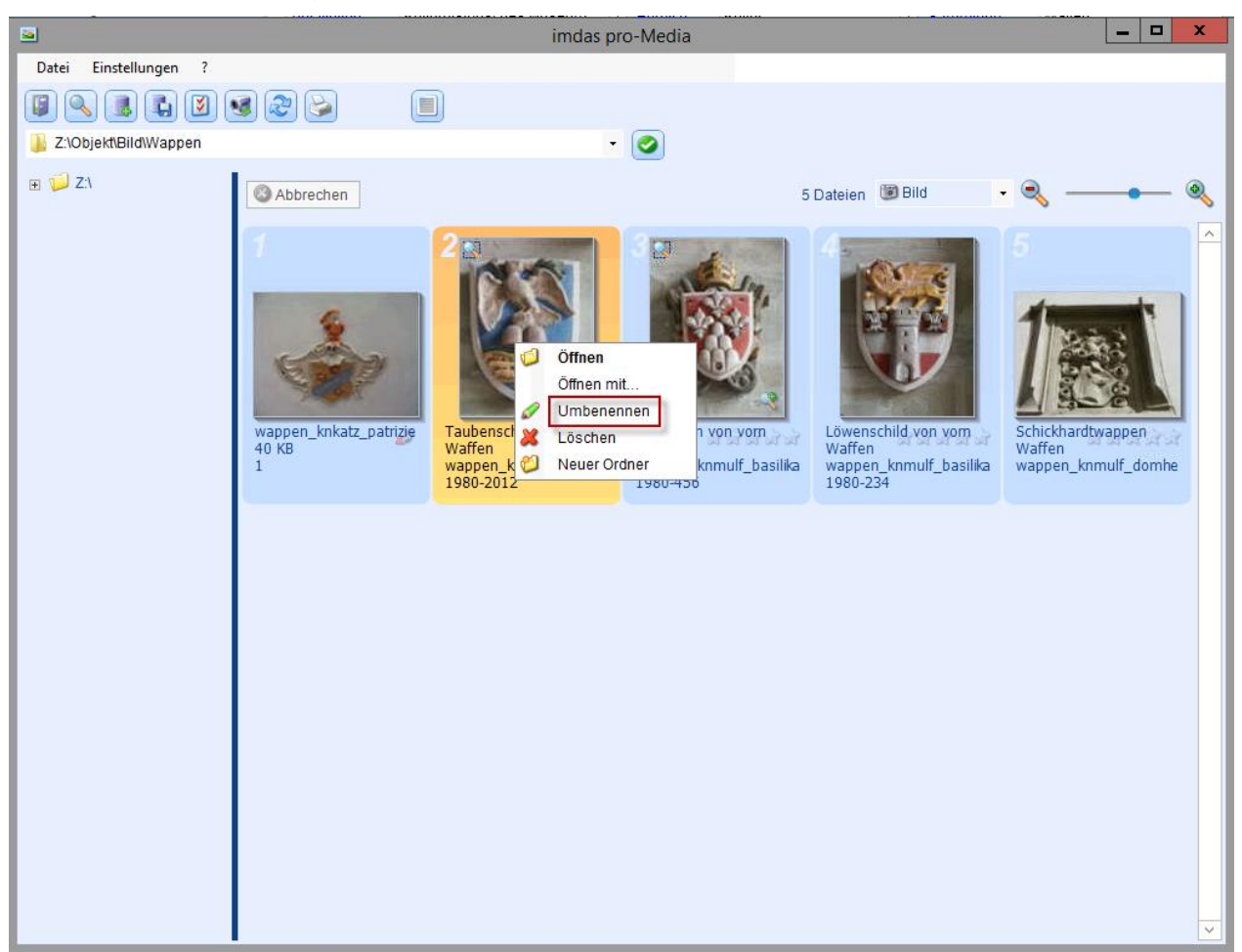

**Abb. 11: Umbenennen eines Bildes – Auswahl und Aufruf**

Der neue Name wird im Fenster DATEI UMBENENNEN eingegeben und mit OK bestätigt.

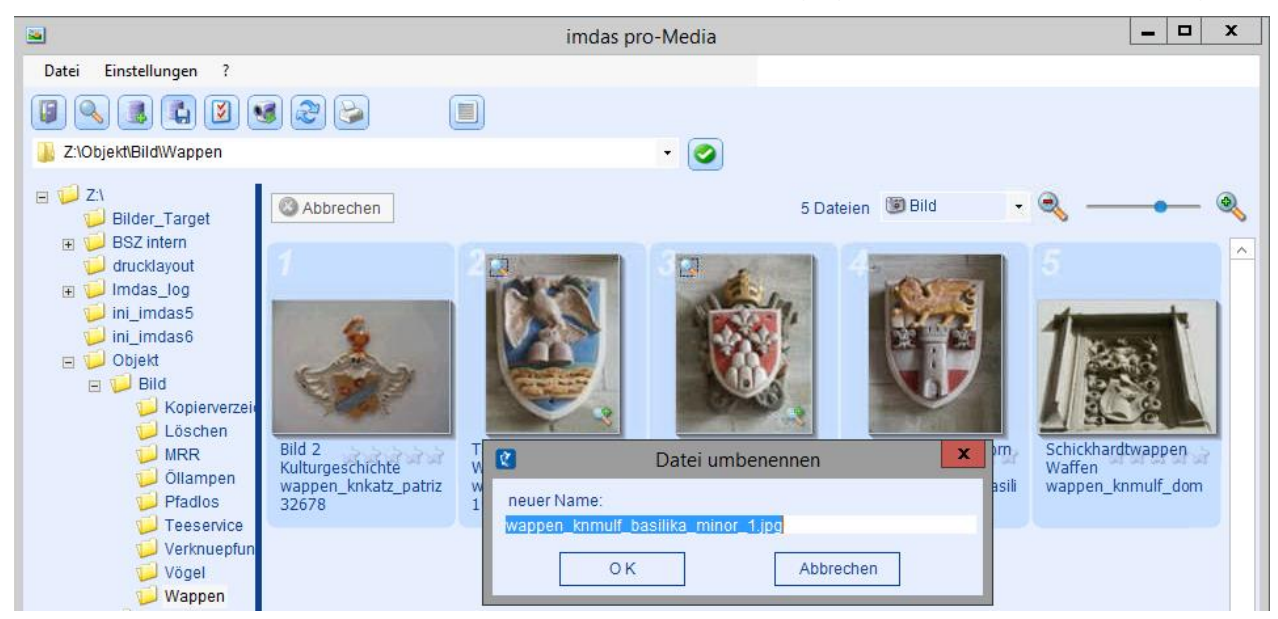

**Abb. 12: Umbenennen eines Bildes – Eingabe des neuen Dateinamens**

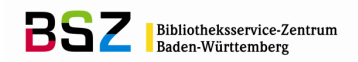

Es kann immer nur ein Bild auf einmal umbenannt werden.

W

## **Verschieben von verknüpften Dateien mit dem Media-Modul**

Mit dem Media-Modul können bereits verknüpfte Dateien auch verschoben werden, ohne dass die Verknüpfung dieser Datei beschädigt wird (Anzeige ZERBROCHENES KET-TENGLIED). Öffnen sie den Ordner mit den zu verschiebenden Dateien. Nutzen Sie dann die Baumstruktur im Explorerfeld des Media-Moduls, um einen anderen Ordner auszuwählen, in den die gewünschte Datei bzw. die gewünschten Dateien neu abgelegt werden sollen. Markieren die Dateien im Anzeigefeld und ziehen sie per *Drag & Drop*<sup>1</sup>auf den neuen Ordner (siehe Abb. 13). Der Bildpfad wird dabei automatisch angepasst.

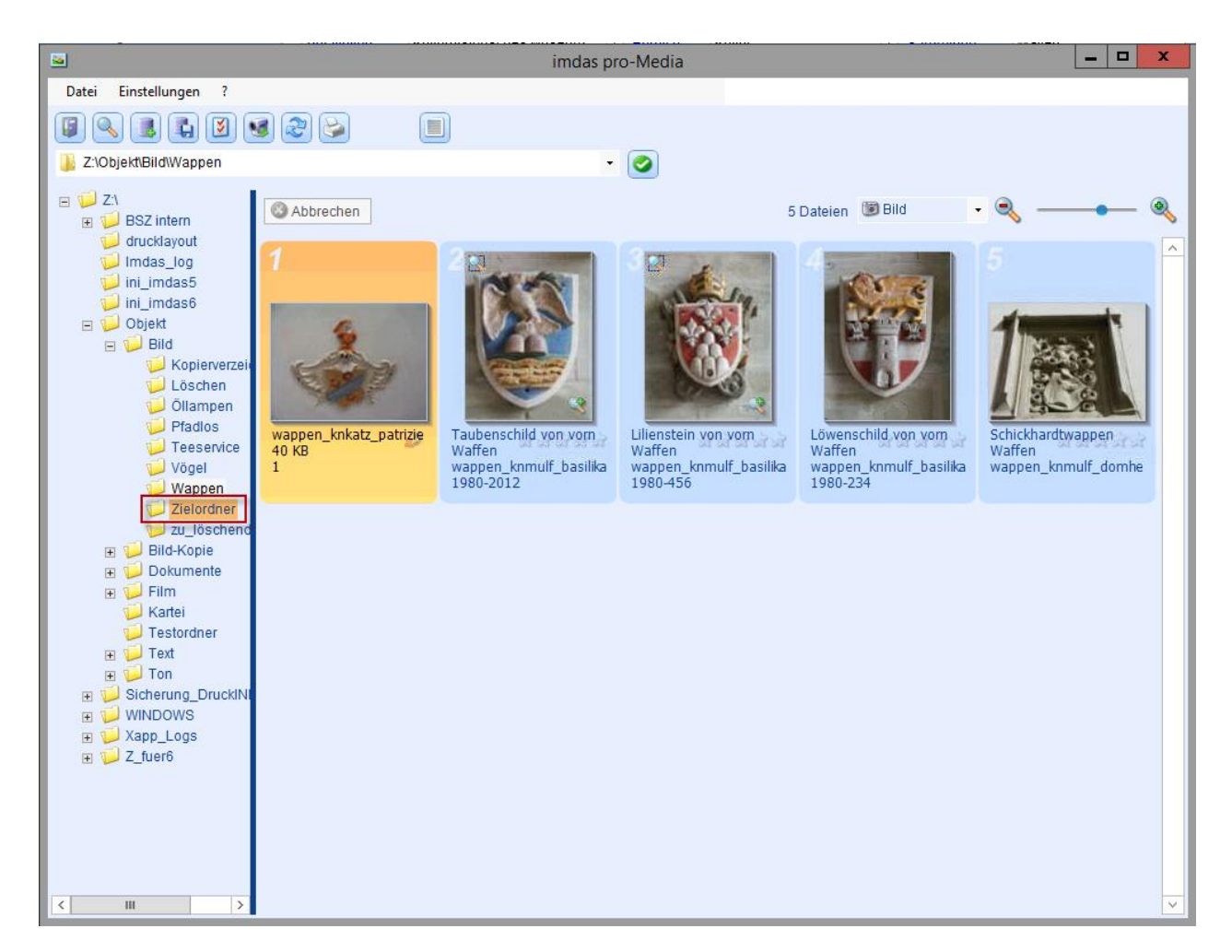

**Abb. 13: Verschieben eines verknüpften Bildes in ein anderes Verzeichnis**

 $\overline{a}$ <sup>1</sup> Markieren Sie die Datei bzw. mehrere Dateien, halten Sie nach der (letzten) Markierung die linke Maustaste gedrückt und führen Sie den Maus-Cursor auf den Zielordner und lösen die Taste wieder. Die Datei wurde verschoben. Wenn Sie die Datei kopieren und einfügen möchten, drücken Sie beim Verschieben die Steuerungstaste (Strg / Ctrl). Während des Vorgangs zeigt der Cursor ein kleines Kästchen mit einem Pluszeichen an.

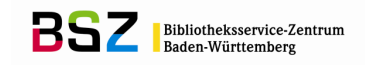

## **Anzeigen der Datensätze von verknüpften Dateien**

Mit dem Media-Modul können Sie sich anzeigen lassen, ob eine Bilddatei mit einem Medienobjekt verknüpft ist oder nicht. Die Anzeige ist allerdings jeweils nur für einzelne Datensätze möglich und zeigt nur eine von mehreren möglichen Verknüpfungen an.

Markieren Sie die gewünschte Datei. Klicken Sie in der Buttonleiste auf den Button um das Medienobjekt aufgerufen, mit dem das Bild verknüpft ist. Ist das Bild verknüpft, öffnet sich eine Objektliste mit den verknüpften Medienobjekten. Ist das Bild nicht verknüpft, erscheint ein Fenster MEDIENOBJEKT NICHT VORHANDEN mit der Meldung "Es wurden keine Medienobjekte in *imdas pro* gefunden!".

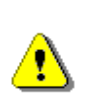

Diese Form der Prüfung von Verknüpfungen zeigt nur an, ob überhaupt eine Verknüpfung von einer Bilddatei und einem Medienobjekt existiert. Sie eignet sich nicht dafür zu recherchieren, ob eine Bilddatei mit mehreren Medienobjekten verknüpft ist.

Gegebenenfalls können Bilder, die noch nicht mit einem Medienobjekt verknüpft sind, mit dem Button **a** als Medienobjekte importiert werden.

## **Anzeigen des belegten Speicherplatzes auf dem Medienserver**

Mit dem Media-Modul können Sie sich anzeigen lassen, wieviel Speicherplatz auf dem Medienserver belegt ist. Mit dem den Menüpunkt DATEI und den Untermenüpunkt DA-TEIGRÖßE ANZEIGEN können Sie sich die Speicherplatzbelegung insgesamt und pro Verzeichnis anzeigen lassen (siehe Abb. 14).

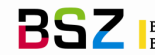

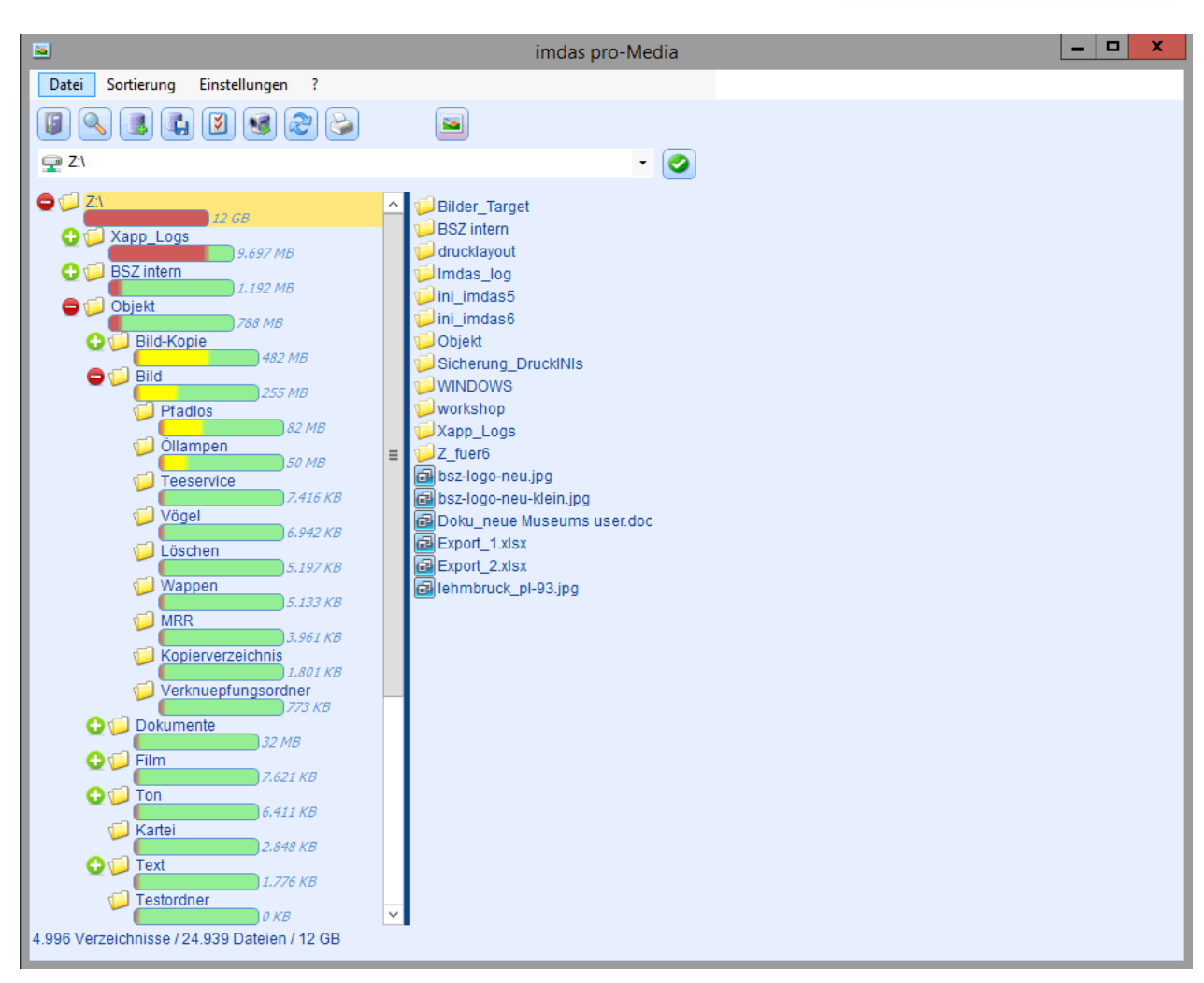

**Abb. 14: Größe der Verzeichnisse auf dem Medienserver anzeigen**

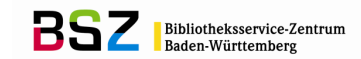

## **Weiterführende Schulungsunterlagen**

#### **Das BSZ stellt auf Anfrage folgende Handreichungen zur Verfügung:**

MusIS-Handreichung 1: Empfehlungen und Hinweise für die Dateiverwaltung auf dem BSZ-Medienserver

MusIS-Handreichung 2: Datenfeldkatalog *imdas pro*: LITERATURHINWEISE und BIBLIOGRAFISCHES OBJEKT

MusIS-Handreichung 3: Übernahme von bibliographischen Angaben aus Bibliothekskatalogen nach *imdas pro*

MusIS-Handreichung 4: Markierte Objekte in *imdas pro* gemeinsam bearbeiten

MusIS-Handreichung 6: Datenfeldkatalog *imdas pro*-Leihverkehr

MusIS-Handreichung 7: Recherche in *imdas pro*: Beispielsammlung

MusIS-Handreichung 8: Erfassung von Datierungsangaben in *imdas pro*

MusIS-Handreichung 9: **Datenexport** 

MusIS-Handreichung 10: Digitale Kataloge

MusIS-Handreichung 11: Standort und Standortänderung in imdas pro

MusIS-Handreichung 12: Kopieren von Daten in imdas pro

MusIS-Handreichung 13: Personenliste und Normdaten (OGND)

MusIS-Handreichung 14: Web-Formular zur Erfassung von Personen in der GND

#### **Bei Fragen, Anregungen oder dem Wunsch nach weiterführenden und vertiefenden Schulungen wenden Sie sich bitte an:**

Bibliotheksservice-Zentrum Baden-Württemberg (BSZ) Universität Konstanz 78457 Konstanz E-Mail: [m-team@bsz-bw.de](mailto:m-team@bsz-bw.de) URL:<http://www.bsz-bw.de/mare/museen/index.html>